Bei hartnäckigen Problemen kommen Sie auch unter Windows Vista nicht um eine Neuinstallation herum. Dabei installieren Sie zuerst die Urversion von Windows Vista und anschließend das Service Pack 1.

Doch auch für PCs mit aktuellem Softwarestand ist eine aktuelle Setup-DVD oft die letzte Rettung. Wollen Sie beispielsweise wichtige Systemdateien von der Original-Vista-DVD wiederherstellen, so erhalten Sie häufig die Meldung, dass die Dateien auf Ihrem System neueren Datums sind als die auf der DVD. Eine Wiederherstellung ist somit nicht möglich.

Gut, wenn Sie für einen solchen Fall vorgesorgt und sich dafür eine aktualisierte Vista-Setup-DVD erstellt haben. Damit können Sie im Problemfall das System schnell reparieren oder ersparen sich bei einer Neuinstallation das nachträgliche Installieren des Service Packs.

Wollen Sie eine Setup-DVD inklusive Service Pack 1 brennen, benötigen Sie Folgendes:

- die Original-DVD von Windows Vista inklusive der Seriennummer  $\bullet$
- ein Brennprogramm, beispielsweise Nero oder WinOn-> CD
- das Service Pack 1 für Windows Vista (zu finden im Down-> loadbereich unter www.computerwissen.de) und WAIK (**W**indows **A**utomated **I**nstallation-**K**it)

Haben Sie die benötigten Daten zusammen, können Sie in nur wenigen Schritten eine neue Setup-DVD brennen:

## **Schritt 1: Windows Vista erneut installieren**

Sie müssen Vista erneut installieren, wenn Sie eine Setup-DVD erstellen wollen. Installieren Sie Vista aber unbedingt auf einer separaten Partition und keinesfalls auf der Bootpar-

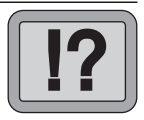

**T 5/1**

**Setup-DVD selbst erstellen**

**Einsatz: Systemreparatur oder einfache Neuinstallation**

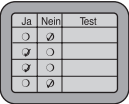

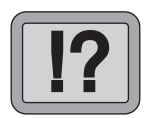

**Installation auf separater Partition**

tition. Andernfalls wird die gesamte Boot-Umgebung Ihres Original-Vistas mit in die Setup-Dateien integriert.

Legen Sie also die Vista-DVD ein und starten Sie das Setup. Während der Installation wählen Sie eine leere Partition aus. **Setup starten**

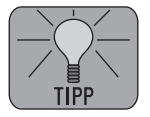

Haben Sie keine zweite Partition, so können Sie diese auch im Nachhinein anlegen: Neu in Vista ist nämlich die Möglichkeit, bei bestehenden Partitionen, den Volumes, im Nachhinein die Größe zu verändern. Haben Sie Sie auf einem Volume genügend Speicher frei, so können Sie einen Teil dieses Speichers freigeben und darin ein neues Volume anlegen. Sie sollten das Volume zuvor aber defragmentieren und überprüfen. Klicken Sie dann das zu verkleinernde Volume unter "Systemsteuerung", "Verwaltung" und "Computerverwal**tung**" unter "**Datenspeicher**" an und wählen Sie "**Volume verkleinern**".

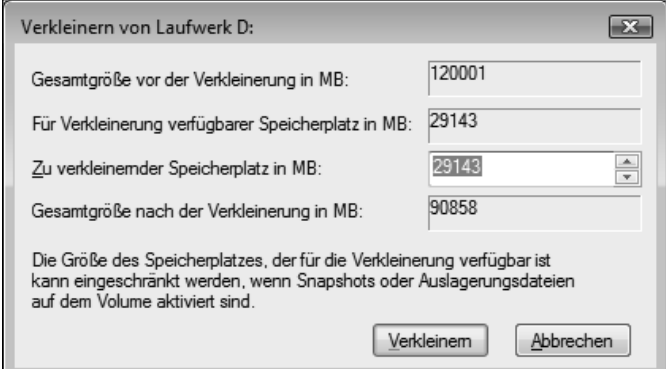

Geben Sie anschließend die gewünschte Größe für das Volume ein. Danach klicken Sie das zu vergrößernde Volume mit der rechten Maustaste an und wählen "**Neues, einfaches Volume** ". Legen Sie ein Volume für den soeben freigegebenen Speicherplatz an.

Die folgende Abfrage zur Eingabe der Seriennummer überspringen Sie und wählen anschließend die zu installierende Vista-Version aus der Liste aus. Achten Sie darauf, dass es sich um die gleiche Version handelt, die Sie auch auf der ersten Partition installiert haben.

Führen Sie die Installation nun gemäß den Vorgaben des Setups durch bis zum Dialog, in dem Sie den Benutzernamen, das Kennwort und das Anmeldebild festlegen können. Legen Sie keinen Benutzer an und drücken Sie die Tastenkombination  $\sinh(2\pi)$ +[5]. Ihr PC führt einen Neustart durch, wobei das Systemvorbereitungsprogramm "Sysprep" automatisch geladen wird. Schließen Sie das Sysprep-Fenster nicht, sondern minimieren Sie es nur in der Taskleiste.

## **Schritt 2: Vista SP1 installieren und eine "INSTALL.WIM" anlegen**

Installieren Sie das Service Pack 1 auf der zweiten, soeben angelegten Vista-Installation. Haben Sie noch kein SP1, können Sie es bei Microsoft direkt oder unter www.computerwissen.de herunterladen. Beachten Sie dabei, dass Sie die richtige Version downloaden, denn es werden sowohl eine 32- als auch eine 64-Bit-Version angeboten.

Anschließend öffnen Sie die Eingabeaufforderung über "**Start**", "**Alle Programme**", "**Zubehör**" und "**Eingabeaufforderung**". Geben Sie folgenden Befehl ein:

**Keine Seriennummer erforderlich**

**"Sysprep" nicht schließen**

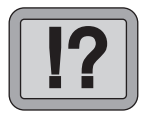

**32- oder 64-Bit-Version des Vista SP1**

**Eingabeaufforderung**

vsp1cln.exe

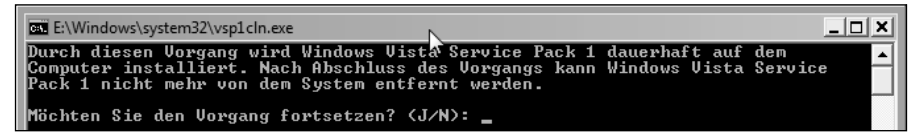

*Bestätigen Sie die Abfrage mit "J", um das SP1 dauerhaft zu installieren.*

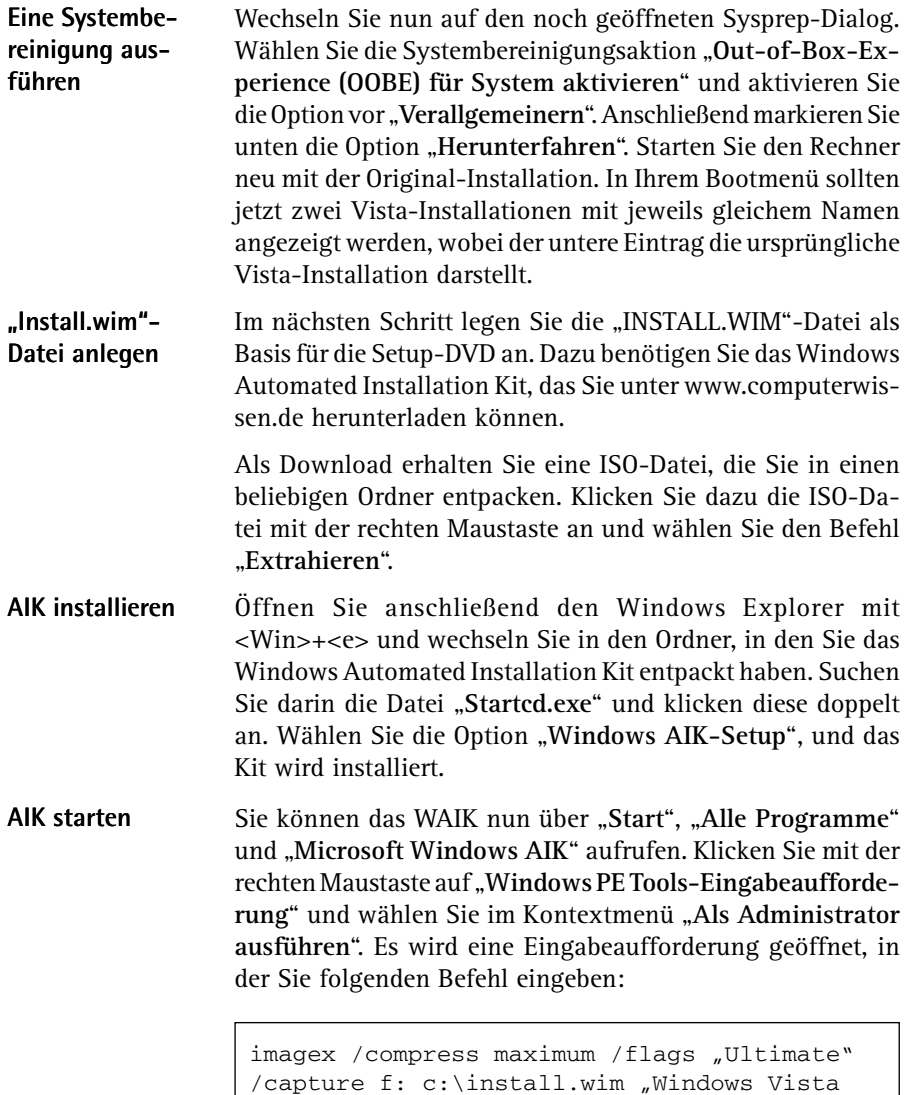

Mit diesem Befehl werden alle erforderlichen Dateien einer Home-Premium-Installation von Laufwerk F in ein komprimiertes Windows-Image (WIM) auf Laufwerk C kopiert und gepackt.

Ersetzen Sie "Ultimate" durch die Kennung der Vista-Version, die Sie nutzen ("HomeBasic", "HomePremium" oder "Business"). Anstelle von "F:" tragen Sie in der Eingabeaufforderung den Laufwerksbuchstaben der Partition ein, auf der Sie das zweite Vista inklusive SP1 gerade eben installiert haben.

Geben Sie anstelle des Laufwerksbuchstabens "C:" ein beliebiges Laufwerk bzw. einen beliebigen Ordner an, unter dem Sie die zu erstellende Setup-Datei "Install.wim" speichern wollen. Hinweis: Der Vorgang kann eine halbe Stunde oder mehr in Anspruch nehmen.

## **Schritt 3: Abschluss und Setup-DVD brennen**

Um eine Setup-DVD zu brennen, benötigen Sie als Basis die vorhandene Original-Vista-DVD. Legen Sie diese in das DVD-Laufwerk ein, brechen Sie den Autostart ab und öffnen Sie den Windows-Explorer. Legen Sie auf Ihrer Festplatte einen neuen Ordner an, den Sie beispielsweise "Vista-DVD" nennen, und kopieren Sie den gesamten Inhalt der Vista-DVD in diesen Ordner.

Wechseln Sie dann in den Unterordner "Sources". Hier finden Sie bereits eine Datei "Install.wim", die Sie löschen. Anschließend kopieren Sie die in Schritt 2 erstellte Datei "Install.wim" in diesen Ordner.

Damit sind alle vorbereitenden Arbeiten abgeschlossen, und Sie können ein neues Vista-Image anlegen. Dazu verwenden Sie das vorher installierte "Automated Installation Kit".

**Achten Sie auf die richtige Version**

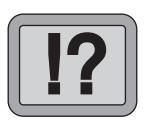

**Original-DVD auf Festplatte kopieren**

**Ein Vista-Image anlegen**

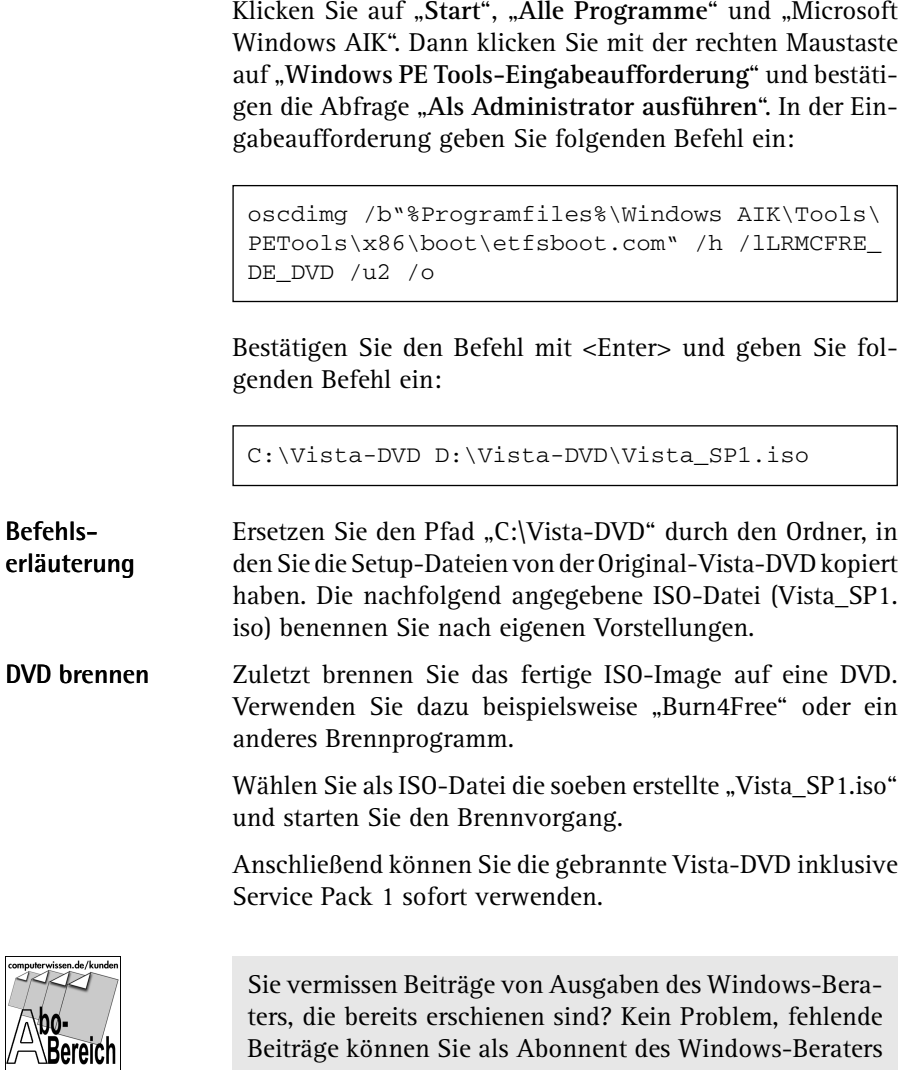

Beiträge können Sie als Abonnent des Windows-Beraters kostenlos im PDF-Format aus dem Download-Bereich herunterladen. Mehr dazu im Internet unter www.computerwissen.de/kunden.

**DVD**